# **Business eBanking Wire Transfer Reference Guide**

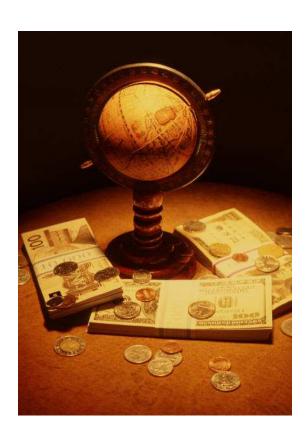

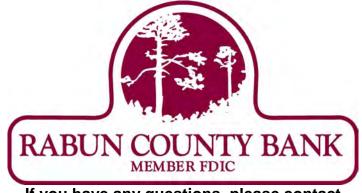

If you have any questions, please contact Business eBanking Support at 1-800-593-4345

# Contents

| One Time Wires                                     |
|----------------------------------------------------|
| Deleting a One Time Wire Transfer                  |
| Template Based Wire Transfer - Single Request6-    |
| Template Based Wire Transfer - Multiple Requests8- |
| Transmitting a Wire1                               |
| Viewing Wire History11-1:                          |

### **Overview**

**Wire Transfers** are used to electronically wire money (domestic, USD international, and foreign currency) between accounts with or without templates.

One-time wire transfers are performed on an as-needed basis. Template-based wires are based upon a preestablished template and intended for repetitive use.

Wire tasks include:

- Creating wire templates for repetitive use. If your company requires multiple approvals, new templates must be approved before they can be used.
- Entering wire transfer requests (including recurring and one-time future dated transactions).
- Transmitting wire transfer requests.
- Reviewing wire transfer history.

### One Time Wire Transfer

The wire service allows you to electronically request a wire transfer of funds.

### **Entering a One time Wire Transfer**

To enter a one time wire, complete the following:

 Click One Time Wire Transfer Request in the Wire section of the Transfers and Payments tab.

### One Time Wire Transfer Request Page

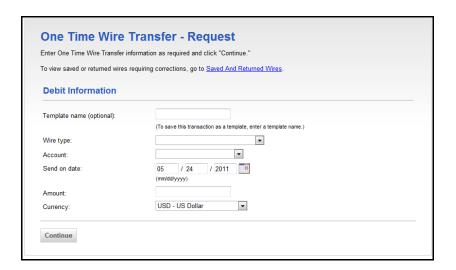

2. Fill the following fields:

| Fields        | Description                                                  |
|---------------|--------------------------------------------------------------|
| Template Name | (Optional)                                                   |
| Account       | Select the account to be debited from the drop-down list.    |
| Send on date  | Select the date for the wire transfer request to take place. |
| Amount        | Dollar amount of the wire                                    |
| Currency      | Select the currency from the drop-down list.                 |

- 3. Click Continue, the One Time Wire Transfer Request page appears
- 4. Enter Recipient Information

### One Time Wire Transfer Page:

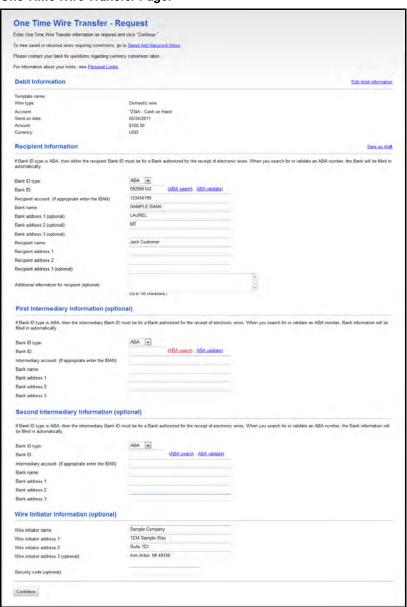

| Fields                               | Description                                                                                                 |
|--------------------------------------|----------------------------------------------------------------------------------------------------|
| Bank ID                              | (Required) Enter the 9-digit bank routing and transit number.                                               |
| Recipient Account                    | (Required) Enter the account number to receive the wire transfer.                                           |
| Bank Name                            | (Required) Enter the name of the financial organization to receive the wire transfer.                       |
| Bank Address 1                       | (Optional) Enter the bank's address.                                                                        |
| Bank Address 2                       | (Optional) Enter the bank's address.                                                                        |
| Bank Address 3                       | (Optional) Enter the bank's address.                                                                        |
| Recipient Name                       | (Required) Enter the name or department who will receive the wire transfer.                                 |
| Recipient Address 1                  | (Required) Enter the address for the person or department who will receive the wire transfer. (No PO Boxes) |
| Recipient Address 2                  | (Required) Enter the address for the person or department who will receive the wire transfer. (No PO Boxes) |
| Recipient Address 3                  | (Required) Enter the address for the person or department who will receive the wire transfer. (No PO Boxes) |
| Additional information for recipient | (Optional) Enter additional information for the recipient.                                                  |

- 5. Enter any Intermediary Information, Second Intermediary Information and Wire Initiator Information if necessary.
- 6. Click Continue, the One Time Wire Transfer-Request Verification page appears.
- 7. Verify information is accurate, click Submit for approval.

### **Deleting a One Time Wire Transfer**

 On the Wire Transfer Transmit – Selection page, click the Account link associated with the request.

Note: Once deleted, the request cannot be recovered.

The Wire Transfer Transmit Detail page is displayed.

#### Wire Transfer Transmit Detail Page

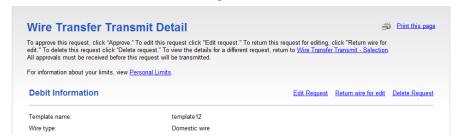

Click the Delete Request link.

A dialog box is displayed.

3. Click OK.

The Wire Transfer Transmit - Confirmation page is displayed.

# **Template Based Wire Transfer**

The Template Based Wire Transfer service allows you to initiate a repetitive domestic or international wire transfer between accounts.

The tasks to perform using Template Based Wire Transfer are:

- ♦ Adding a Single Request template based wire transfer
- Adding a Multiple Request template based wire transfer
- Transmitting template based wires
- Deleting template based wires
- Reviewing history of previous wires

# **Entering a Template Based Wire Transfer – Single Request**

To enter a template based wire transfer for a single request complete the following.

 Click the Template Based Wire Transfer link in the Wire section of the Transfers and Payments tab. The Template Based Wire Transfer – Single Request page appears:

### Template Based Wire Transfer- Single Request Page:

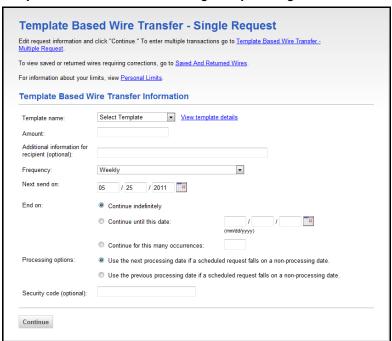

2. Fill the following fields:

| Fields                                          | Description                                                                                                    |
|-------------------------------------------------|----------------------------------------------------------------------------------------------------|
| Template Name                                   | Select the template to be used for the wire transfer. If necessary, click Details to view the details of the template.                                              |
| Amount                                          | Enter the dollar amount of the wire transfer.                                                                                                    |
| Additional Information for Recipient (optional) | Enter up to 80 characters of special instructions that will accompany the transfer. This text appears on the Wire Transfer History page in Business Online Banking. |
| Frequency                                       | Select the frequency of the wire.                                                                                                    |

3. Click Continue. The Template Based Wire Transfer – Request Verification page appears:

### Template Based Wire Transfer - Request Verification Page:

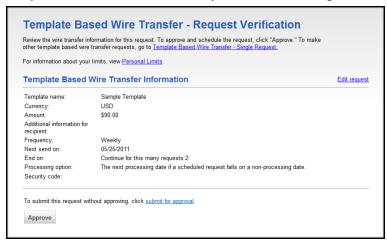

4. Click Submit for approval. The Wire Transfer – Confirmation page appears:

# **Entering a Template Based Wire Transfer – Multiple Requests**

To enter a multiple requests, complete the following.

- 1. Access the Template based Wire Transfer Single Request page:
- 2.

### Template Based Wire Transfer - Single Request Page:

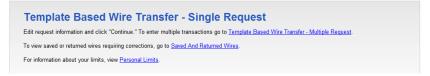

3. Click the Template Based Wire Transfer – Multiple Request link. The Template Based Wire Transfer – Multiple Request page appears:

### Template Based Wire Transfer - Multiple Request Page:

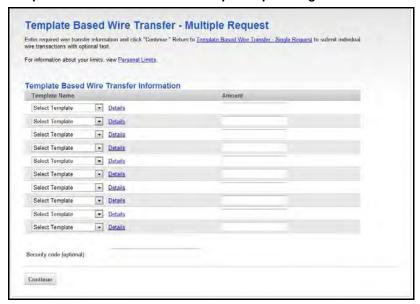

- 4. In the Template Name field, select the appropriate templates.
- 5. Enter the dollar amounts in the Amount field.
- 6. Click Continue The Wire Template Request Verification page appears:

### Template Wire Template -Request Verification Page:

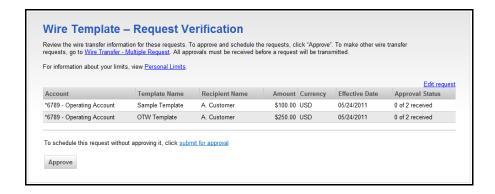

7. Click Submit for approval. The Wire Transfer – Confirmation page appears.

# **Transmitting a Wire**

To transmit a wire, complete the following:

 Click Transmit Wire in the Wire section of the Transfers and Payments tab. The Wire Transfer Transmit – Selection page appears:

### Wire Transfer Transmit - Selection Page:

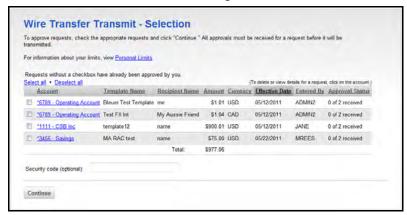

2. Select the check box next to the wire transfer you want to send. Click Continue. The Wire Transfer Transmit – Verification page appears:

### Wire Transfer Transmit - Verification Page:

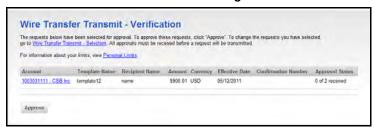

- 3. Click Transmit.
- 4. The Transmit Confirmation page displays:

# **Viewing Wire History**

To view history of wires, complete the following:

1. Click Wire History in the Wire section of the Transfers and Payments tab. The Wire Transfer History Report Criteria page appears:

### Wire Transfer History Report Criteria Page:

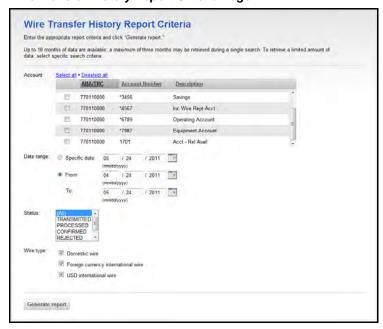

2. Choose the account(s) for which you want to view history.

Note:

If you have multiple accounts choose the (All Accounts) value to view all accounts. Or, you can hold down your Ctrl key, and click the accounts you want to select.

3. Click Generate Report. The Wire Transfer History page appears:

### Wire Transfer History Page:

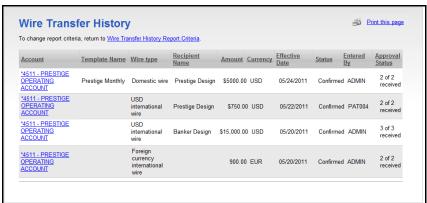

4. Review the history as necessary

**Note:** Columns can be resorted by clicking on column headers to resort the report results.

5. Click on Debit Account to show details, the Wire Transfer History – Detail page appears.

### Wire Transfer History Detail Page:

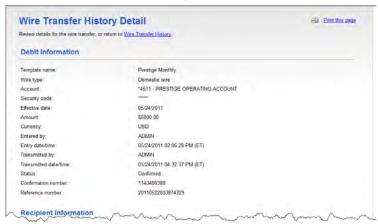